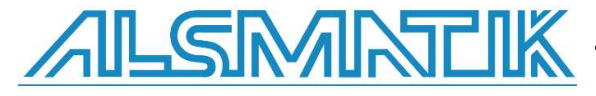

# Installation Manual

# PLCSQL Lite With Siemens TIA S7 1200 and S7 1500

SQL Client in a Siemens S7 PLC

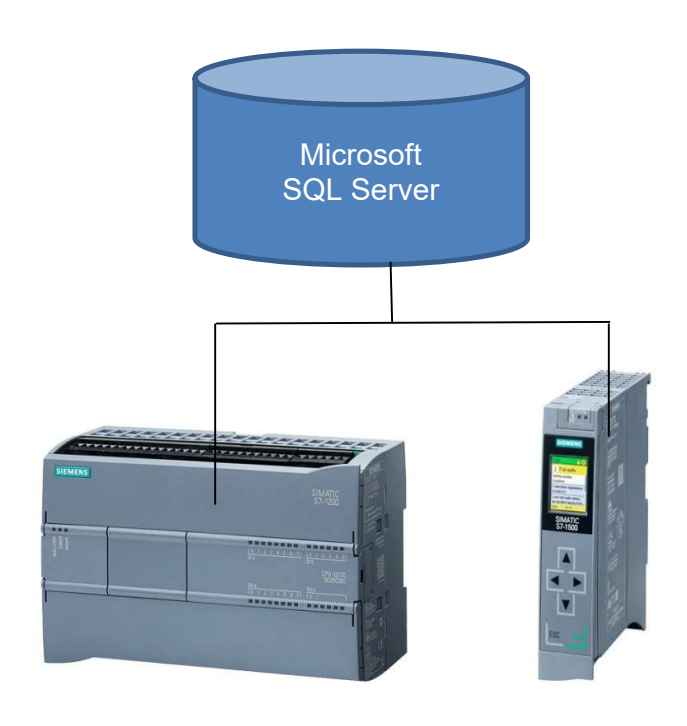

Revision date: 2020-01-24 Revised by: FBH, Alsmatik A/S Version: 1.00

# **Contents**

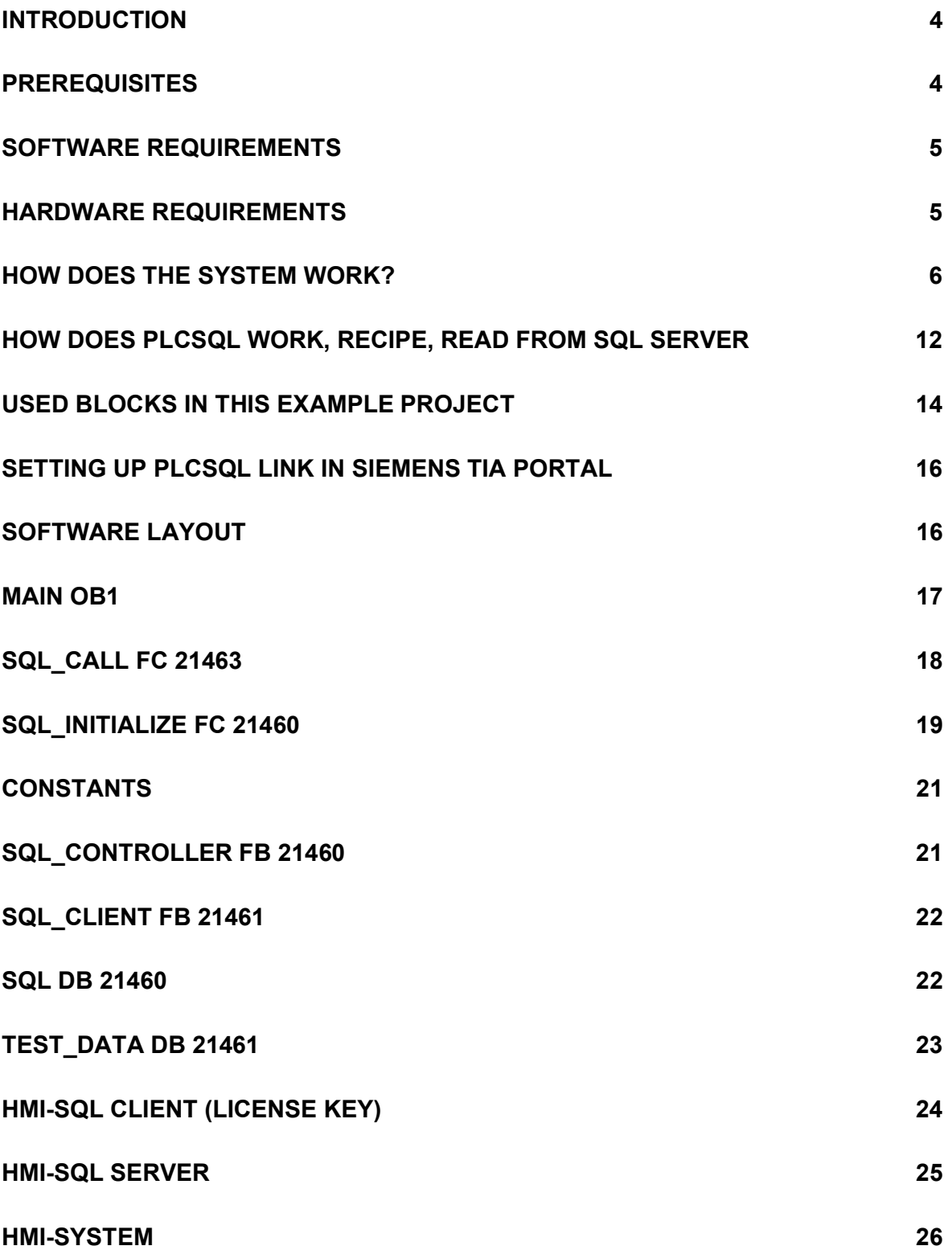

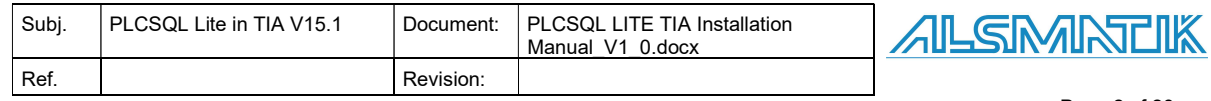

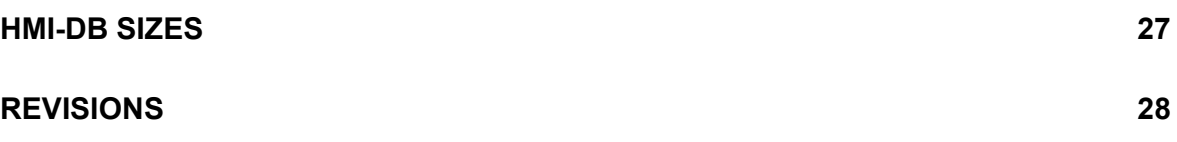

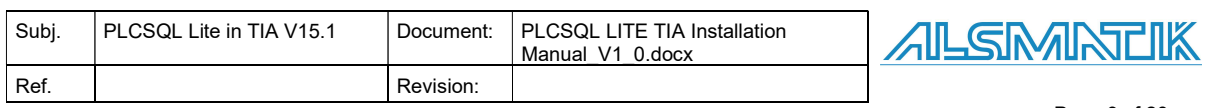

### Introduction

You can operate the PLCSQL Lite with Microsoft SQL Server

You need to know the database Name, Tablename and how the data are presented in the columns.

If you still have questions after reading this manual, please send them to info@plcsql.com

### **Prerequisites**

The user of the PLCSQL software must have good knowledge of using Tia Portal and the possibilities of "drag and drop" between different projects.

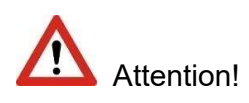

We have been exposed to problems regarding to integrate the PLCSQL Project into a User project. The problem that comes up, is that the "SQL\_Client" (protected block) has to be compiled again before there can be downloaded to the PLC.

Please ask for a Library file if you have this problem.

If the user project is integrated into the PLCSQL project, there is no problem.

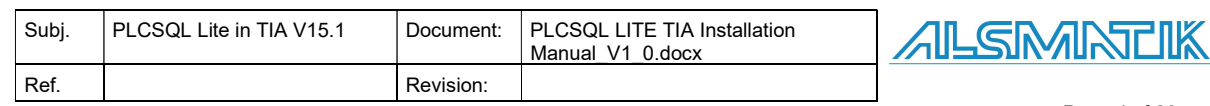

#### Software requirements

This example project is based on following software tools:

PLC Program: Siemens Tia Portal V 15.1 Update 1

HMI: Siemens Tia Portal V 15.1 Update 1

In both cases the latest updates are required

If you need another version, please let us know, and we will convert it for you.

#### Hardware requirements

S7 1200 PLC with firmware 4.2.

- S7 1500 PLC with firmware 1.8 or 2.X.
- Open Controller with firmware 2.X

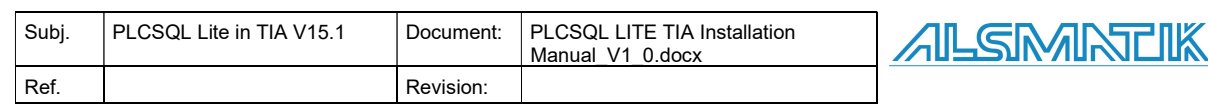

#### How does the system work?

We have made a system where it is possible to communicate with a SQL data base without being an "SQL expert", nor being an "PLC expert" regarding communication etc. the system contains a "standard" PLC program, that communicates with a "standard" SQL data base.

In the PLC, we are using the basic tag types:

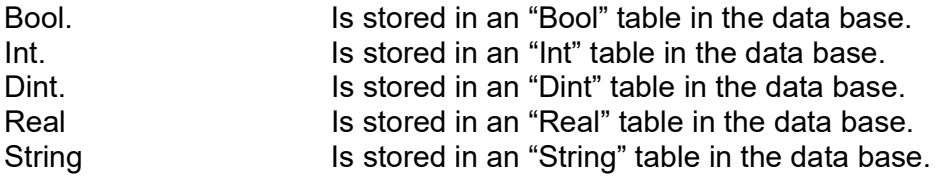

To distinguish between the different tags, every tag has a specific number. In the PLC, there is an "Array" that contains all the tags.

On the following pages, there is a schematic view of the layout and the possibilities you have with the PLCSQL system.

Please note the following.

This is a Lite system where it is possible to Log and Receive data for only 6 Columns. Furthermore, it is only possible to Log 3 sets of Data of each Data Type.

The data are as followed:

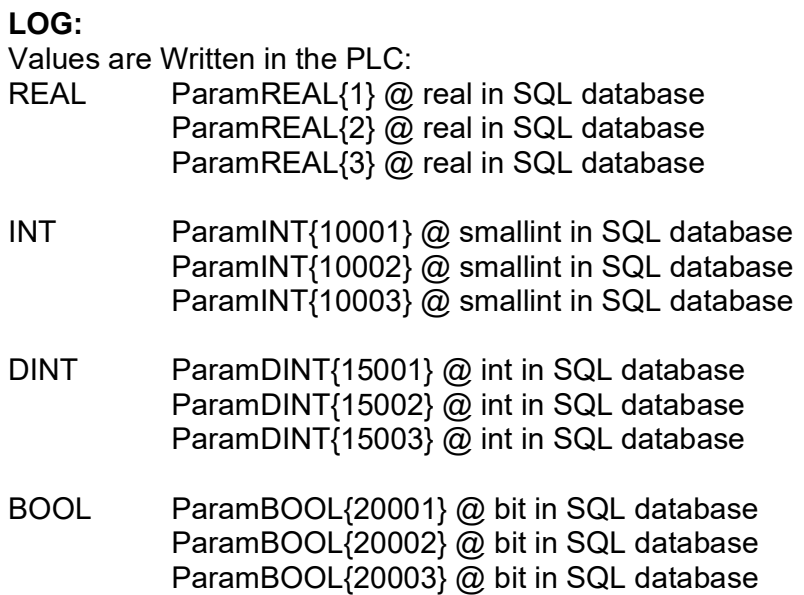

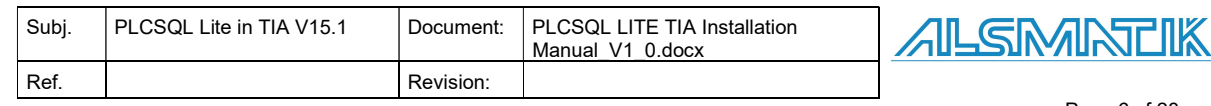

STRING ParamSTRING{30001} @ nvarchar(50) in SQL database ParamSTRING{30002} @ nvarchar(50) in SQL database ParamSTRING{30003} @ nvarchar(50) in SQL database

#### Recipe:

Values are Stored in the PLC:

- REAL ParamREAL{1} @ real in SQL database ParamREAL{2} @ real in SQL database ParamREAL{3} @ real in SQL database
- $INT$  ParamINT{10001}  $@$  smallint in SQL database ParamINT{10002} @ smallint in SQL database ParamINT{10003} @ smallint in SQL database
- DINT ParamDINT{15001} @ int in SQL database ParamDINT{15002} @ int in SQL database ParamDINT{15003} @ int in SQL database
- BOOL ParamBOOL{20001} @ bit in SQL database ParamBOOL{20002} @ bit in SQL database ParamBOOL{20003} @ bit in SQL database
- STRING ParamSTRING{30001} @ nvarchar(50) in SQL database ParamSTRING{30002} @ nvarchar(50) in SQL database ParamSTRING{30003} @ nvarchar(50) in SQL database

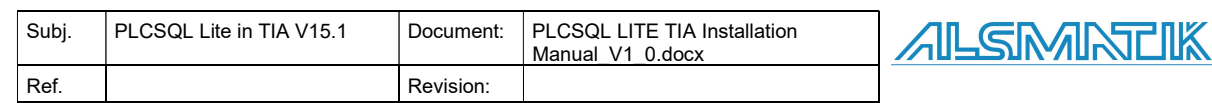

#### How does PLCSQL work, Log, write to SQL server

In this example From the KTP1200 basic panel (Included in the PLCSQL)

In the SQL database we have a table named Example3 we want to Log data into. In this example we want to log 1 DINT value, 3 STRING values and 1 REAL value.

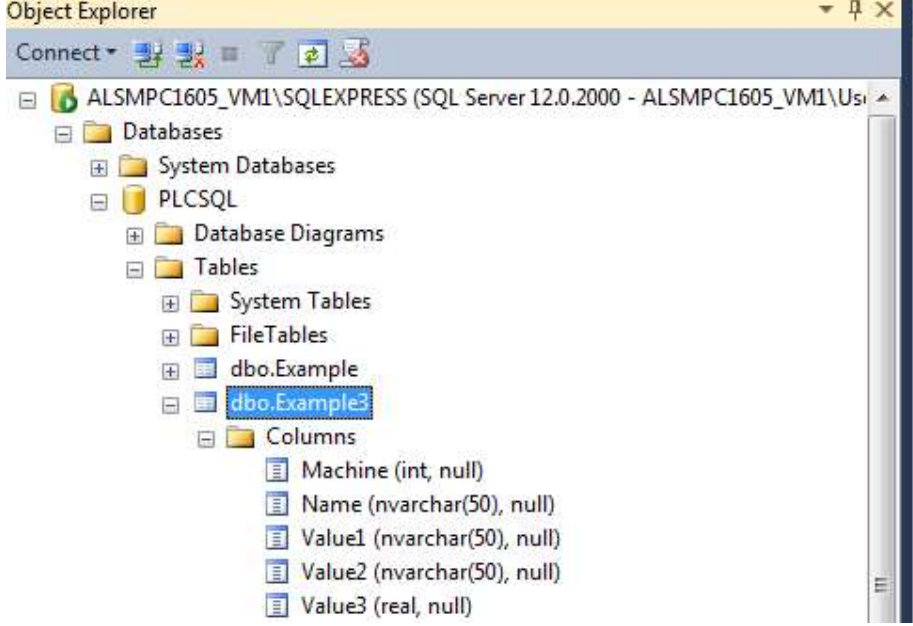

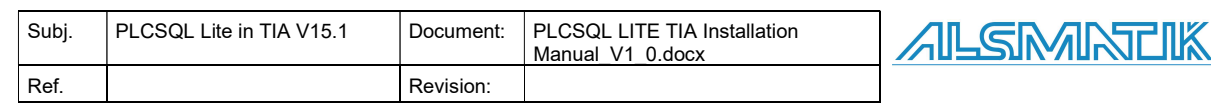

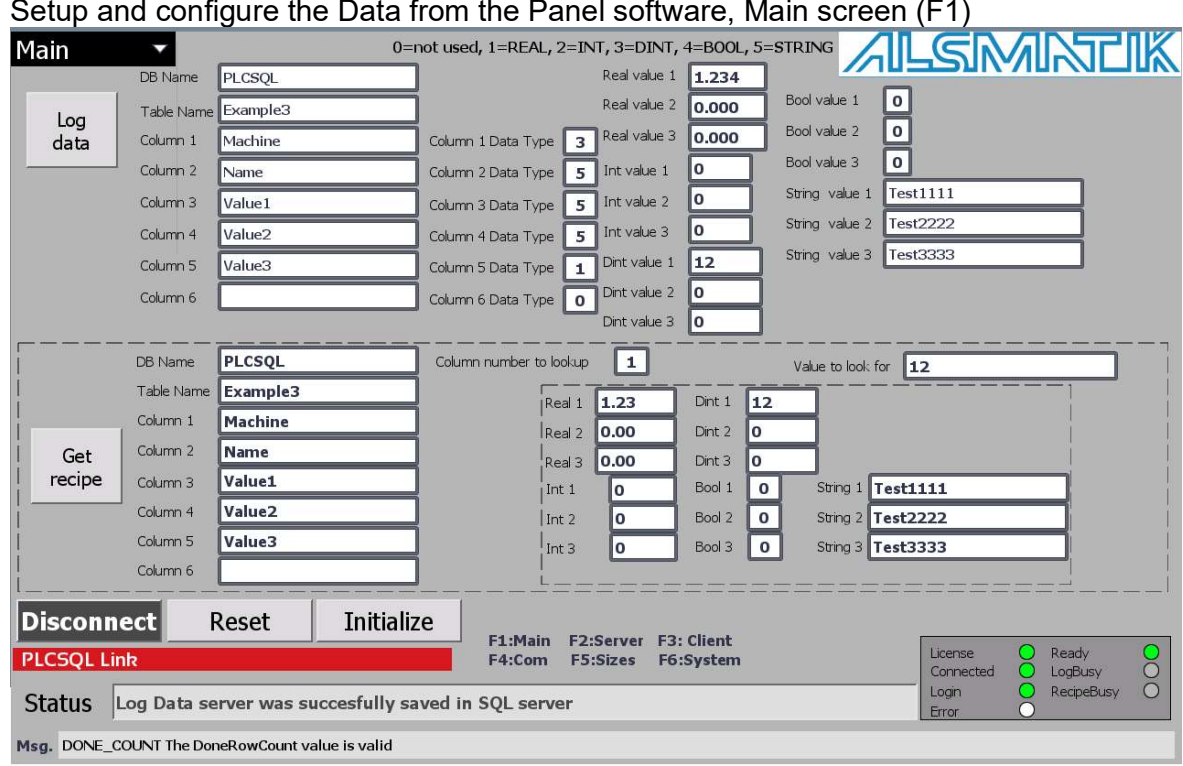

## Setup and configure the Data from the Panel software, Main screen (F1)

DB Name: Name of the database in this case PLCSQL

Table Name: Name of the Table, in this case Example3

Column 1: Name of the first column in the SQL Table, in this case Machine Column 2: Name of the second column in the SQL Table, in this case Name Column 3: Name of the third column in the SQL Table, in this case Value1 Column 4: Name of the fourth column in the SQL Table, in this case Value2 Column 5: Name of the fifth column in the SQL Table, in this case Value3 Column 6: Name of the sixth column in the SQL Table, in this case not used.

For the next setup use the following for reference:

#### 0=not used, 1=REAL, 2=INT, 3=DINT, 4=BOOL, 5=STRING

Column 1 Data Type: Data Type of the first column, in this case 3=DINT Column 2 Data Type: Data Type of the second column, in this case 5=STRING Column 3 Data Type: Data Type of the third column, in this case 5=STRING Column 4 Data Type: Data Type of the fourth column, in this case 5=STRING Column 5 Data Type: Data Type of the fifth column, in this case 1=REAL Column 6 Data Type: Data Type of the sixth column, in this case 0=Not used

The values we want to store:

Real value 1,2,3 – In this case we only need 1 Real value, needs to be written in Real Value 1

Int value 1,2,3 – In this case we don't want to store any Int values so we can leave them empty=0

Dint value 1,2,3 – In this case we only need to 1 Dint value, needs to be written in Dint value 1

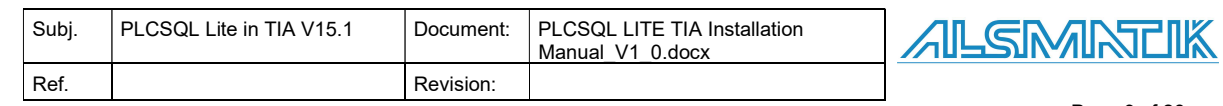

#### Installation Manual: For PLCSQL Lite with Siemens TIA Portal

Bool value 1,2,3 - In this case we don't want to store any Int values so we can leave them empty=0

String value 1,2,3 – In this case we want to store all 3 values so we write a value into all 3 strings

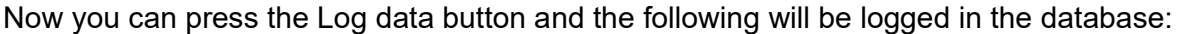

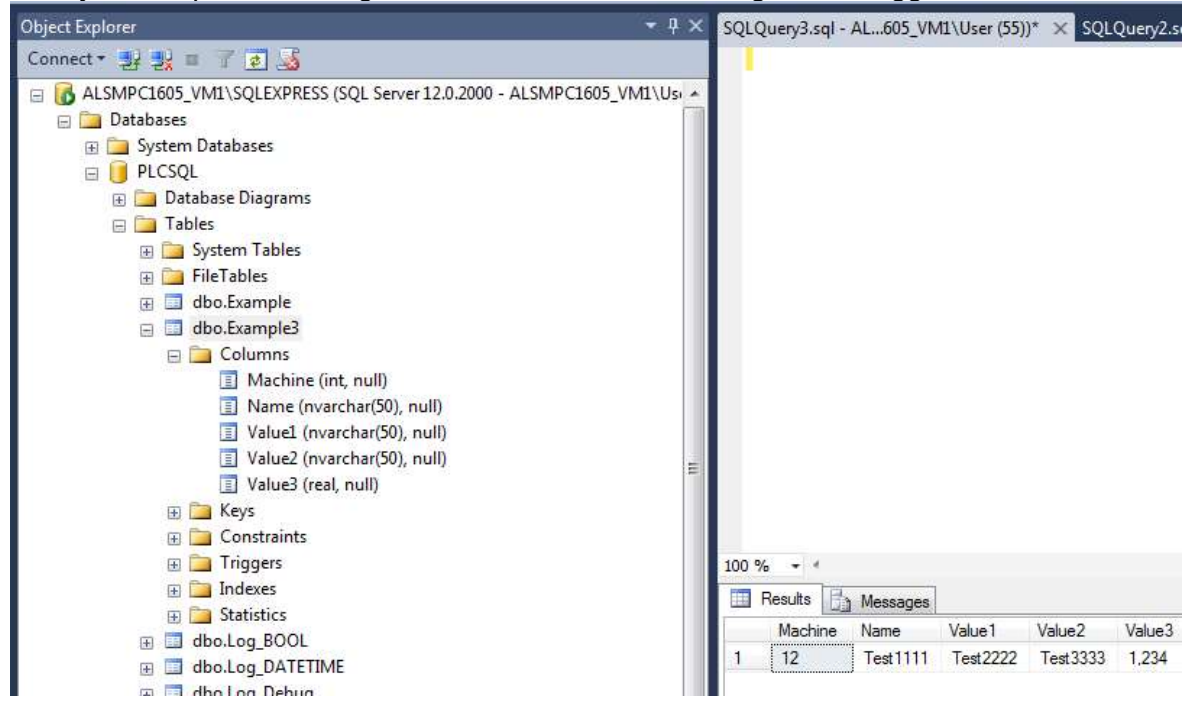

Setup and configure the Data from the PLC In the FC21460 called SQL Initialize type in the name and values you want to Log.

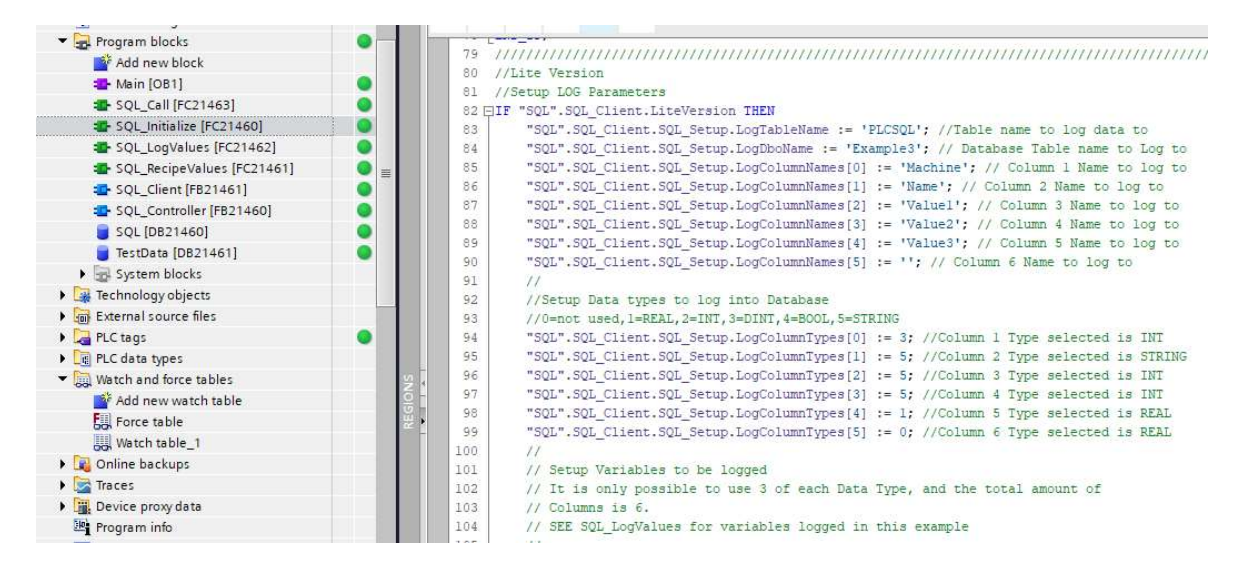

Type in the names and values needed , in this case the same values and numbers as described in the previous section of this document. Save the file and download it.

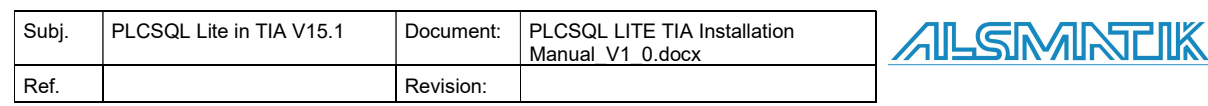

Call the SQL Initialize, here it is done from the FC21463 SQL Call with a Marked bit M1.4 which is also used from the Panel HMI button Initialize.

Data that have to be logged are in this case made in the FC21462 SQL LogValues. Here are the String values shown:

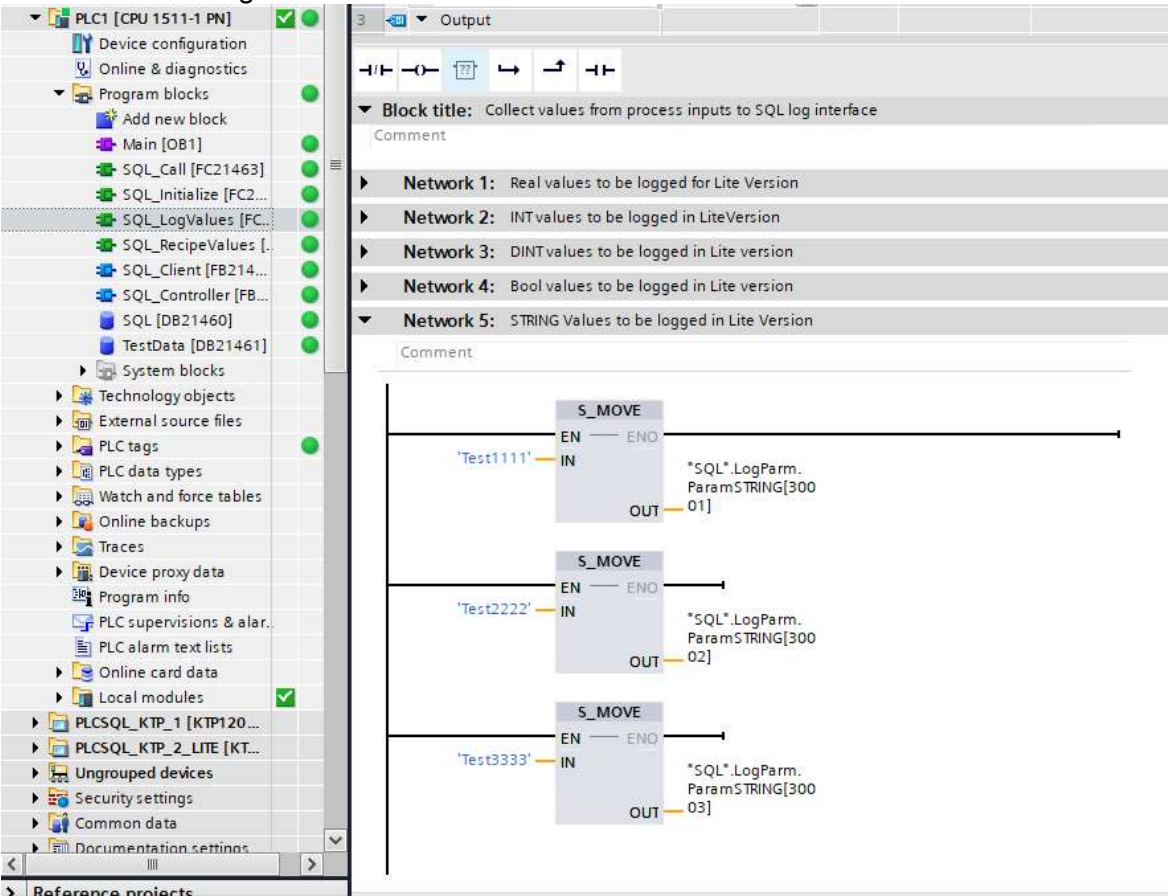

¨ Now you have to call the FC21462 SQL\_LogValues. In this case done with the marked bit M1.5. LogBusy has to be inactive , and after you have set the values you set the bit SQL.LogStart.

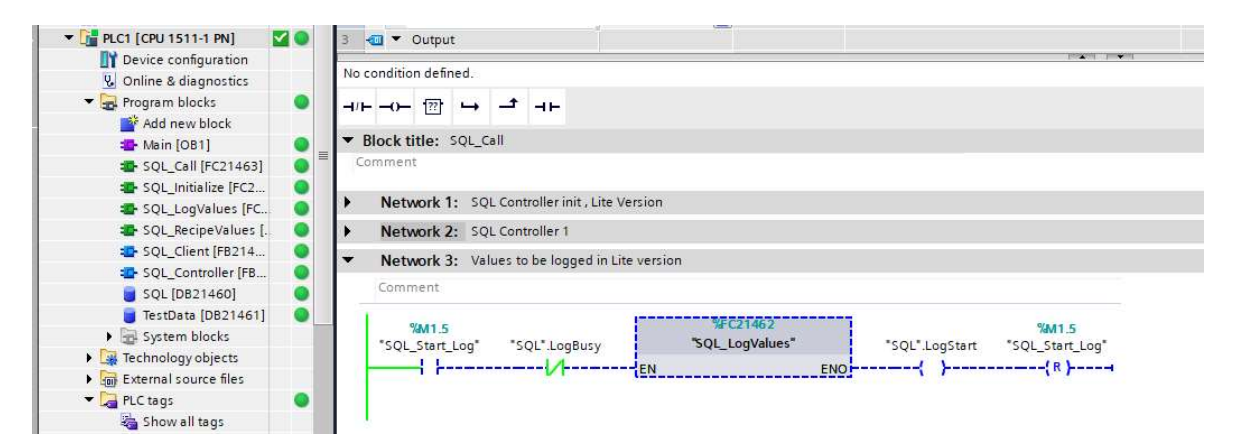

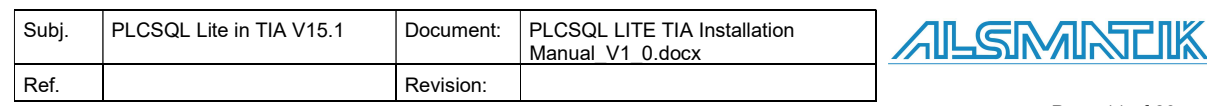

#### How does PLCSQL work, Recipe, read from SQL server

In this case from the KTP1200 basic panel (Included in the PLCSQL)

In the SQL database we have a table named Example3 we want to Recipe data from. If you look in the database there are 5 Columns, Called Machine, Name, Value1, Value2, Value3 , with the data int, nvarchar(50), nvarchar(50), nvarchar(50), real.

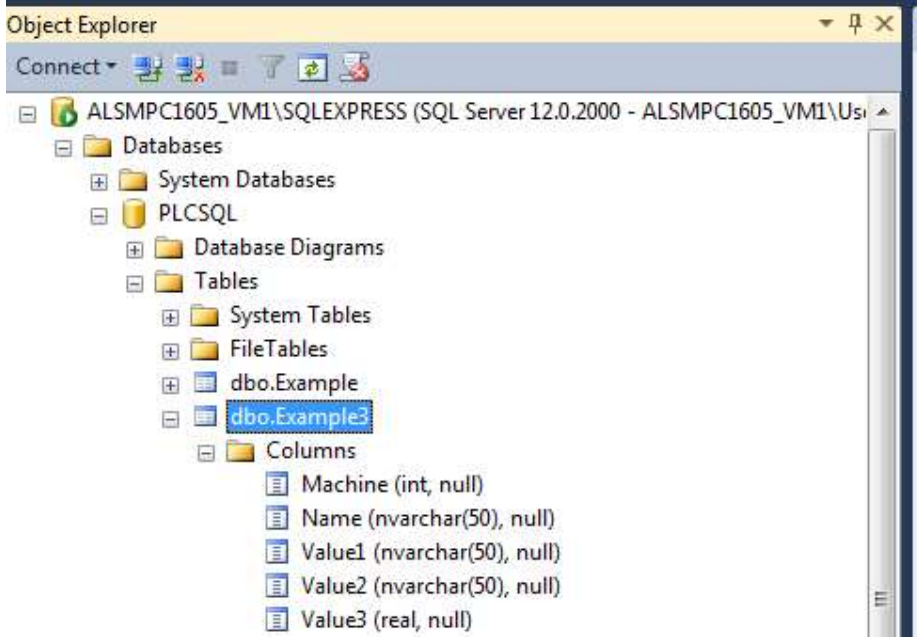

In the Panel HMI we need to define the database name, Table name, and the column names used:

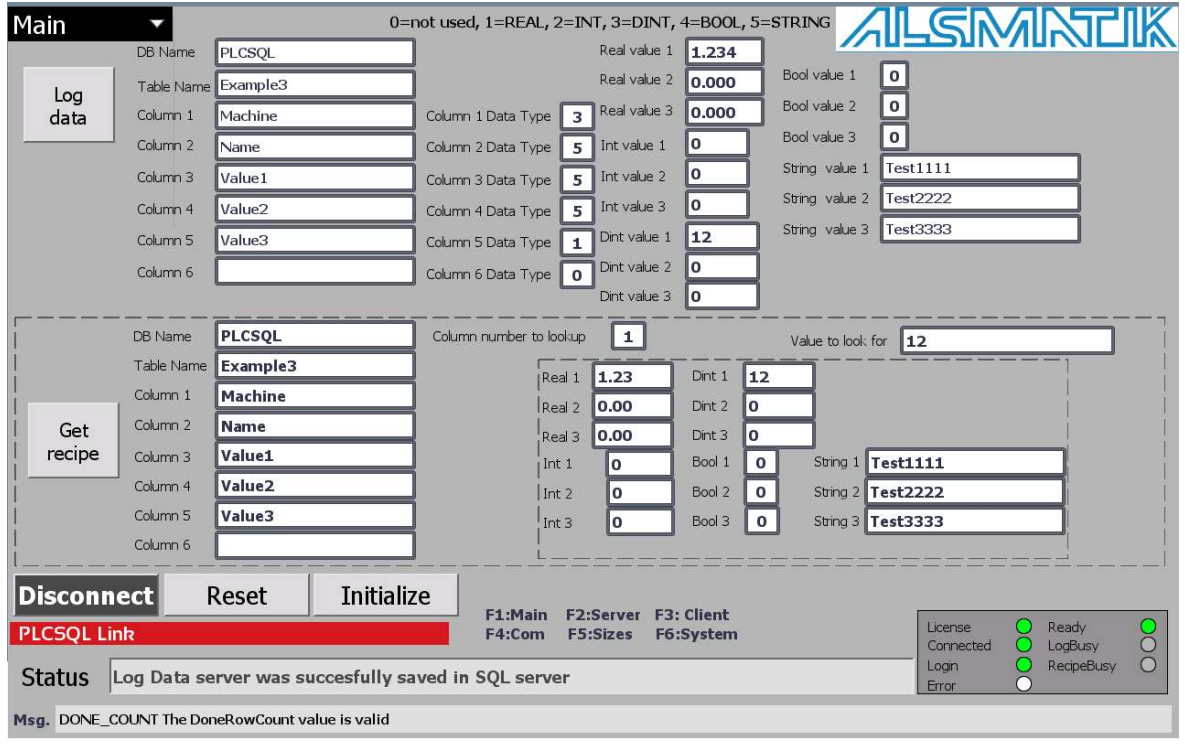

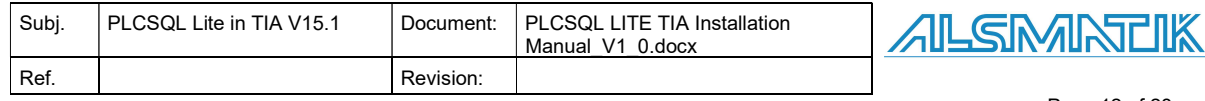

#### Installation Manual: For PLCSQL Lite with Siemens TIA Portal

DB Name: Name of the database to use, in this case PLCSQL Table Name: Name of the Table to use, in this case Example3 Column 1: Name of the first column in the SQL Table, in this case Machine Column 2: Name of the second column in the SQL Table, in this case Name Column 3: Name of the third column in the SQL Table, in this case Value1 Column 4: Name of the fourth column in the SQL Table, in this case Value2 Column 5: Name of the fifth column in the SQL Table, in this case Value3 Column 6: Name of the sixth column in the SQL Table, in this case not used Column number to lookup: in this case we want to look in column number 1 Value to look for: the value or word we want to look for, in this case value 12

Press the button Get recipe, now the values from the database are collected. The values are stored in the tags described earlier in this documentation. In this case

Dint 1 in ParamDINT{1} from Machine in the table String 1 ParamSTRING{1} from Name in the table String 2 ParamSTRING{2} from Value1 in the table String 3 ParamSTRING{3} from Value2 in then table Real 1 ParamREAL{1} from Value3 in the table

Setup and configure the Data from the PLC

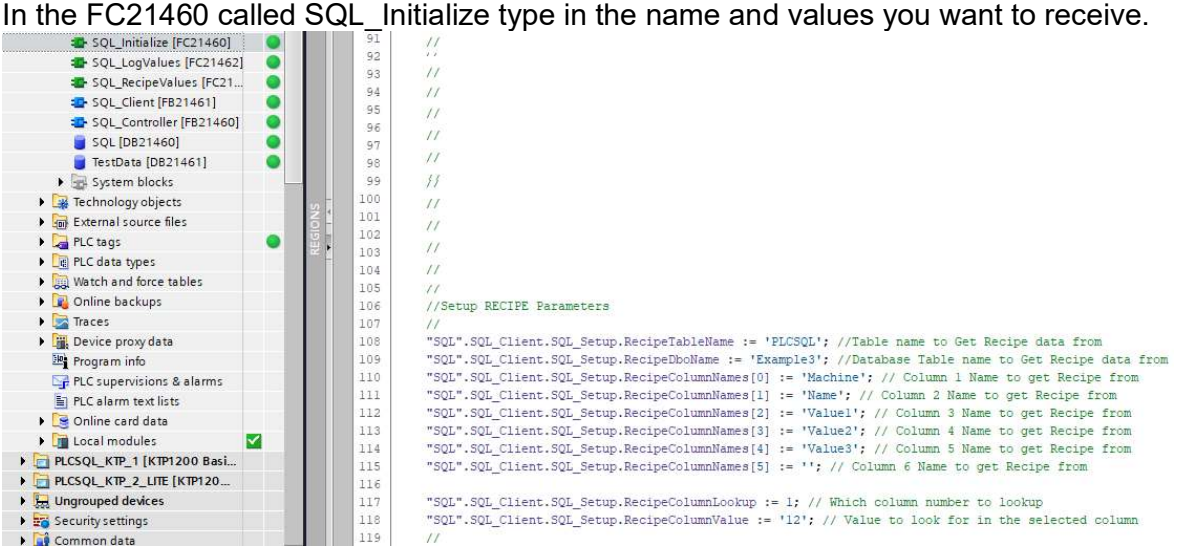

Call the SQL Initialize, here it is done from the FC21463 SQL Call with a Marked bit M1.4 which is also used from the Panel HMI button Initialize.

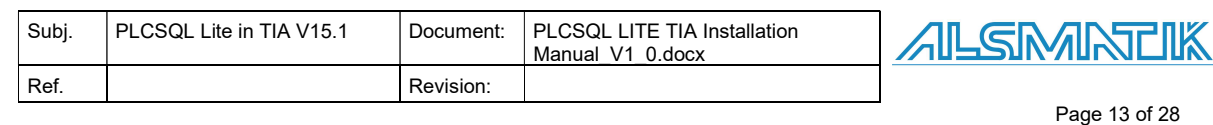

Now you have to call the FC21461 SQL\_RecipeValues. In this case done with the marked bit M1.6. RecipeBusy has to be inactive, before you call SQL\_RecipeValues you have to set the bit SQL.RecipeStart.

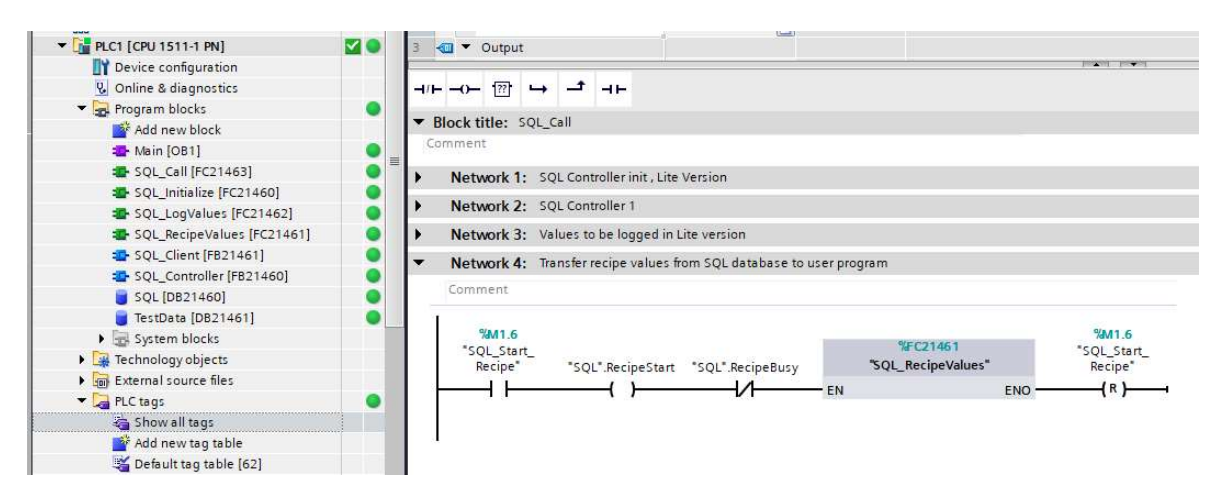

# Now the data are stored in the TestData DB (DB21461)<br>|  $\frac{1}{2}$  ,  $\frac{1}{2}$  ,  $\frac{1}{2}$  ,  $\frac{1}{2}$  ,  $\frac{1}{2}$  ,  $\frac{1}{2}$  ,  $\frac{1}{2}$  ,  $\frac{1}{2}$  ,  $\frac{1}{2}$  ,  $\frac{1}{2}$  ,  $\frac{1}{2}$  ,  $\frac{1}{2}$  ,  $\frac{1}{2}$  ,  $\frac{1}{2}$

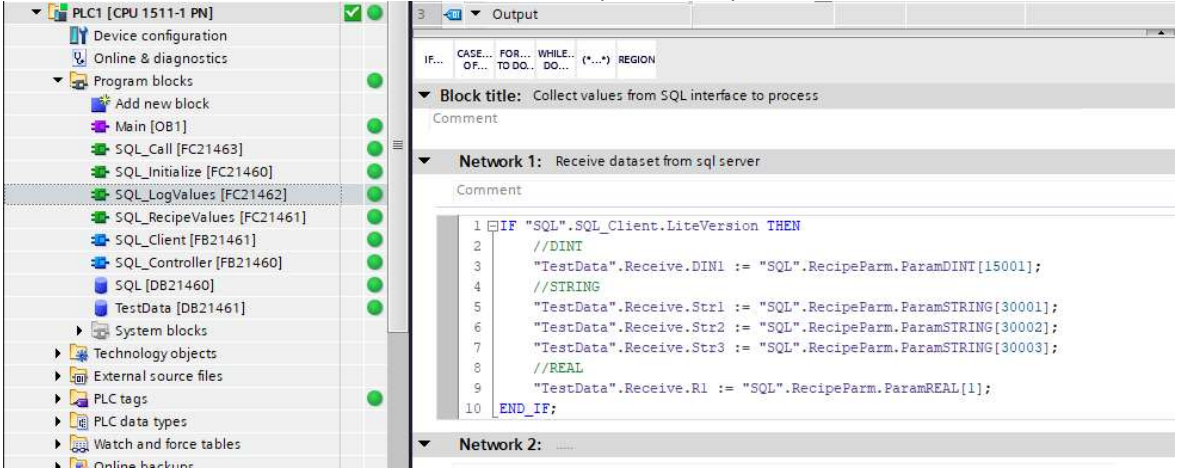

# Used Blocks in this example project

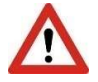

The block numbers are the same for S7 1200 and S7 1500 PLC's but there are major differences in the code due to differences in the hardware of the 2 types of PLC's, so be careful to use the correct blocks.

In the example project, we are using the following blocks:

FC 21463 SQL\_Call FC 21460 SQL Initialize

FC 21462 SQL LogValues

FC 21461 SQL RecipeValues

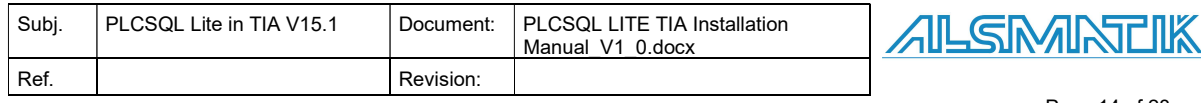

FB 21461 SQL Client (Protected, cannot be renumbered) FB 21460 SQL\_Controller DB 21460 SQL DB 21461 Test Data

Be sure these blocks are free if you copy them into an existing project, or renumber the blocks.

Option HMI, KTP 1200 Basic

The Basic panel is chosen because you always have the possibility to run this type of panel, no matter what version of Tia Portal (Basic / Professional) you have, and you don't need the option software "WinCC".

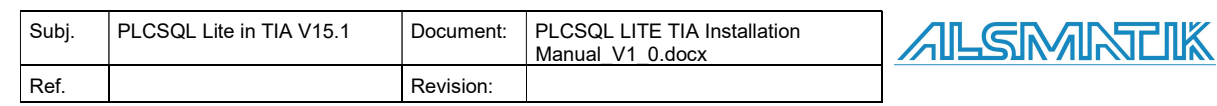

# Setting up PLCSQL Link in Siemens TIA Portal

The PLCSQL software is supplied for the specific PLC type you are using (1200 / 1500 / Open Controller).

The software project is a "complete" project with PLC and HMI, if you only want the code blocks in a library, please let us know, then you will get a library.

When you opened the project, you must

- Set up the hardware configuration to your needs
- Set IP address for the Ethernet port
- Compile it (rebuild all blocks)
- Download the configuration to the PLC.

#### Software layout

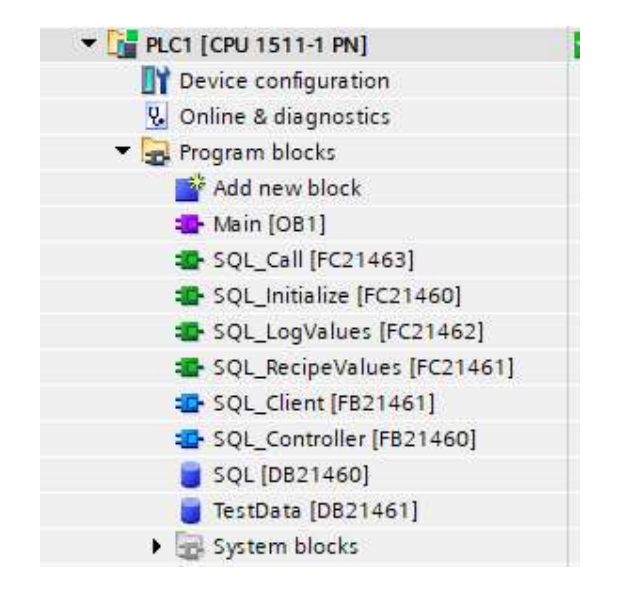

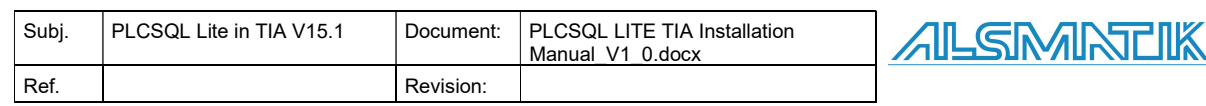

# Main OB1

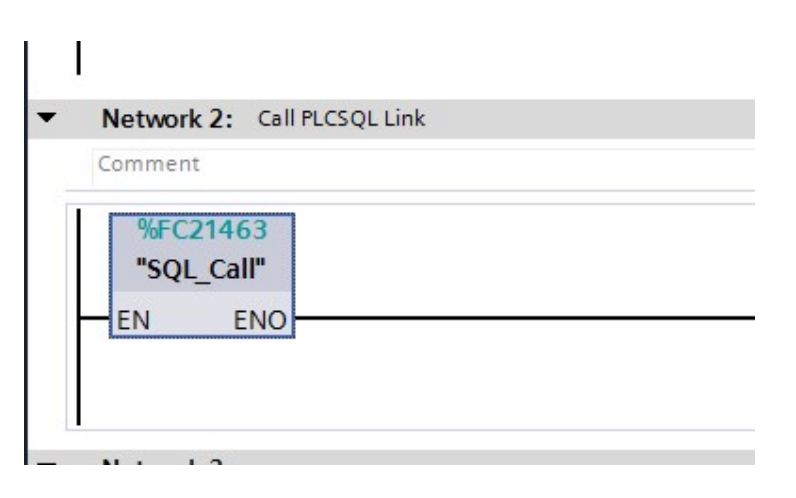

This network controls the PLCSQL system.

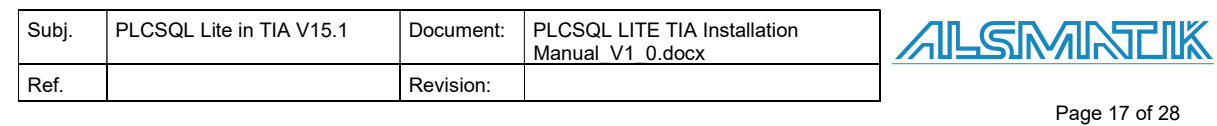

# SQL\_Call FC 21463

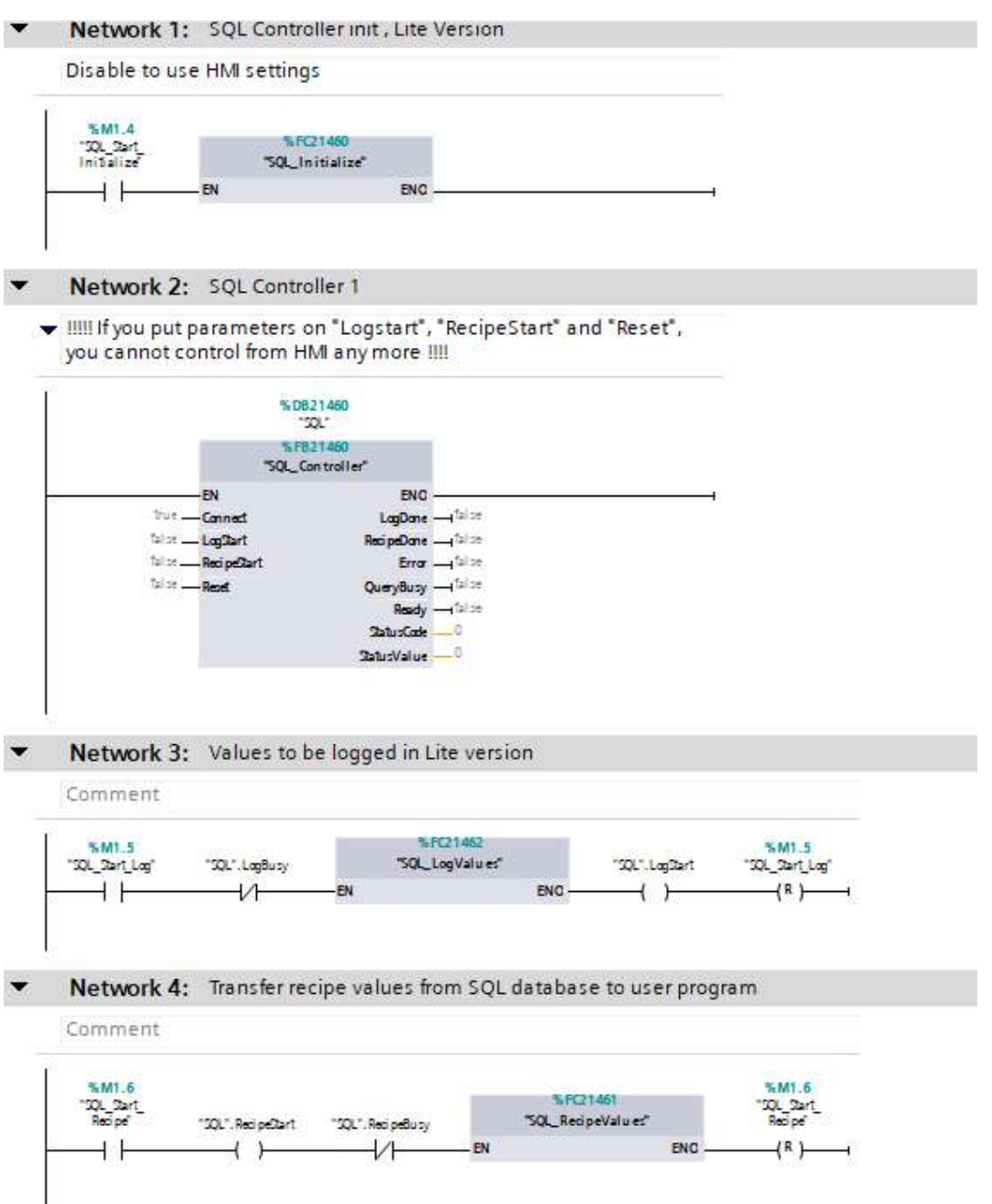

Call structure of the PLCSQL Link system, if the order is changed, there is no warranty for correct function.

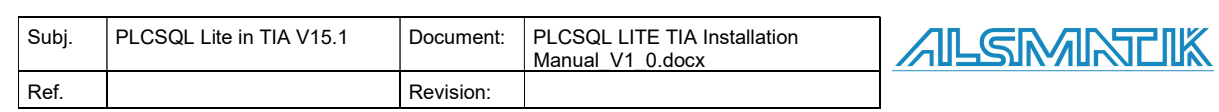

# SQL Initialize FC 21460

```
2 // Licens Key
 3/14 "SQL". SQL Client. SQL Setup. Key1 := 16#027E; // 1 key, letters must be UPPERCASE
 5 "SQL".SQL Client.SQL Setup.Key2 := 16#01D9; // 2 key, letters must be UPPERCASE
 6 "SQL". SQL_Client. SQL_Setup. Key3 := 16#455C; // 3 key, letters must be UPPERCASE
 7 "SQL". SQL_Client. SQL_Setup. Key4 := 16#1708; // 4 key, letters must be UPPERCASE
8 "SQL". SQL Client. SQL Setup. Key5 := 16#182C; // 5 key, letters must be UPPERCASE
9
10 // Connection
11 // IP Address Server
12 "SQL".SQL_Client.SQL_Setup.ServerIP[1] := 172; // Must be the same as in the PLC or router
13 "SQL".SQL_Client.SQL_Setup.ServerIP[2] := 20; // Must be the same as in the PLC or router
14 "SQL". SQL_Client. SQL_Setup. ServerIP[3] := 92; // Must be the same as in the PLC or router
15 "SQL". SQL_Client. SQL_Setup. ServerIP[4] := 100;// Range 1-255
16
```
"License Key", here you type the license key that match the serial number of the CPU or the serial number of the used memory card.

"IP Address Server", here you type the address of the SQL server.

Hardware setup S7 1200 /1500 / Open Controller PLC's

```
20 // Port SQL Server
21 / I22 "SQL".TCONpar_IP4.RemotePort := 1433; //MS-SQL
23 // Port Local > 2000 or just = 0
24 / I25 "SQL".TCONpar IP4.LocalPort := 2000;
26 // Device ID
271128 "SQL". SQL Client. SQL Setup. DeviceID := 1;
                                                // Logical connection number, must be unique
29 // Connection ID
30 / I31 "SQL".SQL_Client.SQL_Setup.InterfaceID := 64; // Hardware Identifier of selected ethernet port (64 = onboard interface 1)
32
```
"Port SQL Server", here you type the port number of the SQL server. "Port Local", here you type the port number to use in the local PLC.

 REMEMBER to restart the PLC if you change "Device ID" in RUN. "Device ID", here you typical type a "1", if you want to call the "SQL" system multiple times, then this number must be unique for every instance.

"Interface ID", here you type the "Hardware ID" of the selected Ethernet card that connects to the SQL server.

The "first" (build in) network card has always the ID "64" in all PLC types.

The "second" (build in) network card has the ID "72", that applies only to 1500 PLC.

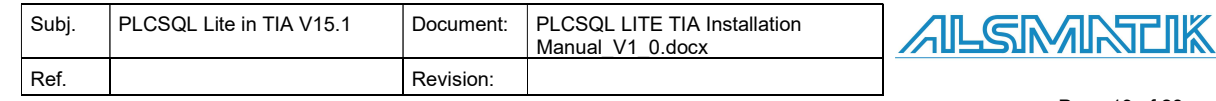

# Installation Manual: For PLCSQL Lite with Siemens TIA Portal

33 // PLC name in SQL Server  $34 / I$ 35 "SQL". SQL\_Client. SQL\_Setup. Hostname := 'Test'; // "Free" name 36 //User Name 37 "SQL".SQL\_Client.SQL\_Setup.Username := 'plcsql'; // User name in the PLCSQL-Link database (Default) (1) 38 // Password 39 "SQL".SQL\_Client.SQL\_Setup.Password := 'link'; // Password for user "plcsql" (Default) 40 // Database Name 41 "SQL".SQL\_Client.SQL\_Setup.Schema := 'plcsql'; // Name of database (Default)  $42$ 

"PLC name in SQL Server", here you can type just what you want. "User Name", here you type the name of the "user" that connects to the SQL Server. !! It is the "user" that decide which database there is connected to.

"Password", here you type the password of the "user" that connects to the server. "Database Name", option, no use.

```
55
56 // Log stored procedure ( Query 3)
57 // Here you can chance between the "Log" and "Recipe" data when logging, for test,
58 // or if there is an read / write claim
59 FIF "SQL".HMI.Ch_Log_Recipe THEN
60
       "SQL". SQL Client. SQL Setup. Query3 := 'sp SaveParams 1, $'Recipe$', ';
61 ELSE
       "SQL". SQL\_Client.SQL\_Setup.Query3 := 'sp\_SaveParameters 1, \; \$'Log\$', \;';62
63 END_IF;
64
65 // Recipe stored procedure (Query 2)
66 "SQL". SQL_Client. SQL_Setup. Query2 := 'sp_GetParamSet ';
67
68 // If you write your own stored prcedures you have to change the "Query 2" and "Query 3"
69
```
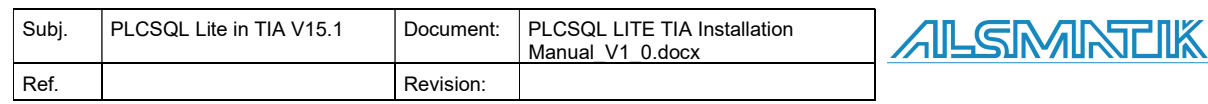

#### **Constants**

The size of the different data types etc. is defined as constants in the "SQL\_Controller" block.

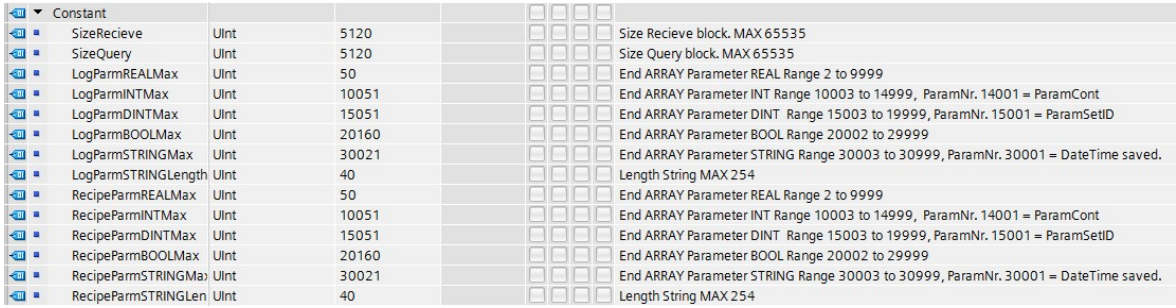

Here are the definitions of the adjustable parameters in the system. The data types are limited to 3 of each data type

# SQL\_Controller FB 21460

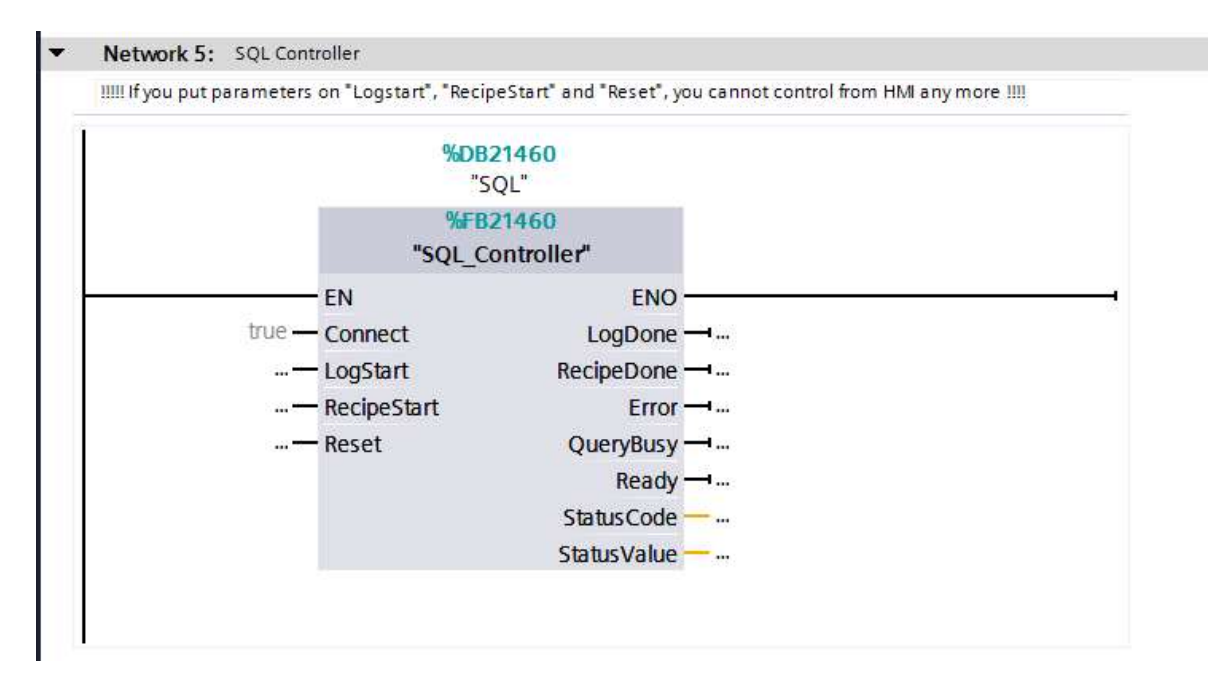

Overview of the "SQL\_Controller", all parameters can be controlled and seen from the HMI, if you want to control the block from both the HMI and the PLC, the you have to use the "Set" output in the PLC on the parameters "LogStart", "RecipeStart", and "Reset".

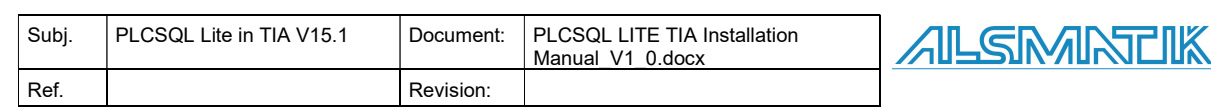

# SQL Client FB 21461

"SQL\_Client" is called from "SQL\_Controller", the block is protected and cannot be read or renumbered.

### SQL DB 21460

This DB is the Instance DB for the hole SQL system, the DB contains all data areas needed for the SQL system.

Due to the use of only 1 Instance DB, it is very easy to use the SQL system as an "multiple" system, where you can call "SQL\_Controller" multiple times by just using a new "SQL" data block, the only limitation is the amount of memory in the PLC.

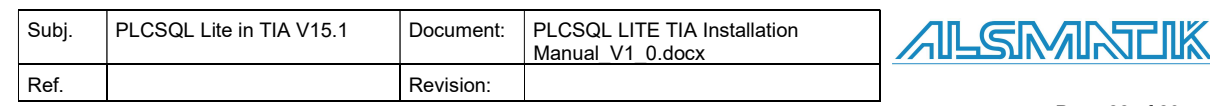

# Test\_Data DB 21461

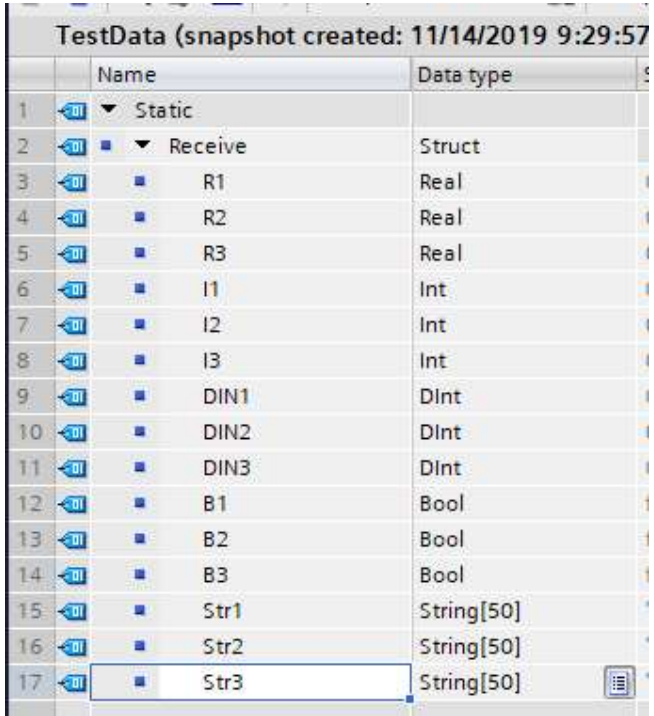

This DB is used to present the data received from the SQL server, if you use your own DB, this block can be deleted.

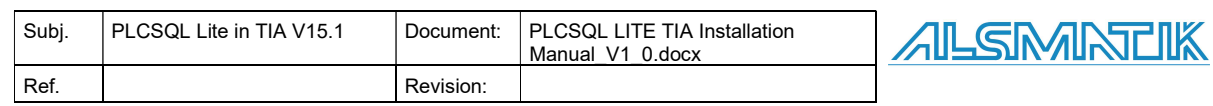

# HMI-SQL Client (License key)

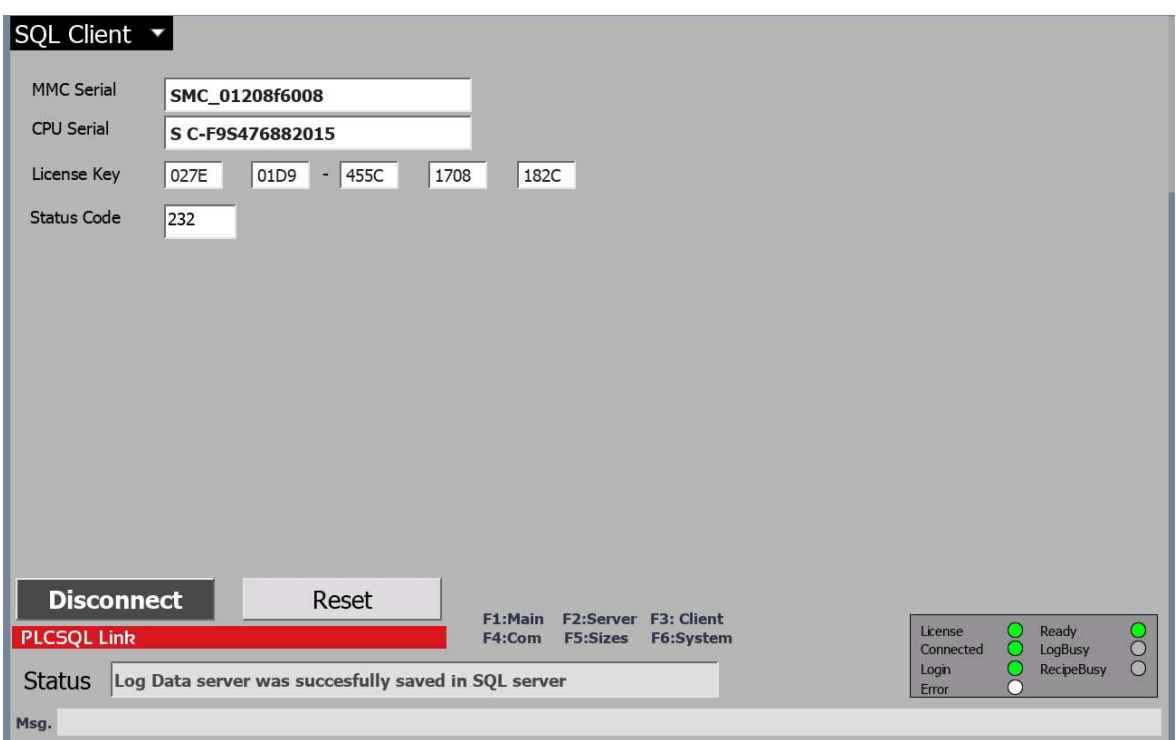

The "SQL Client" picture, read out the serial numbers of the CPU and of the memory card.

Here you also can type the license key that you got from Automatic Syd A/S.

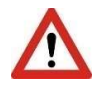

If "SQL Initialize" is running, you must type the license key in the block. As default, there is no remanence data in the "SQL" DB, so the hole block is set to default when restarting the PLC.

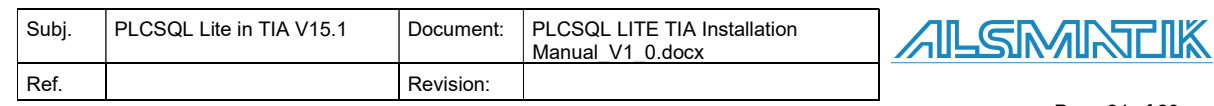

## HMI-SQL Server

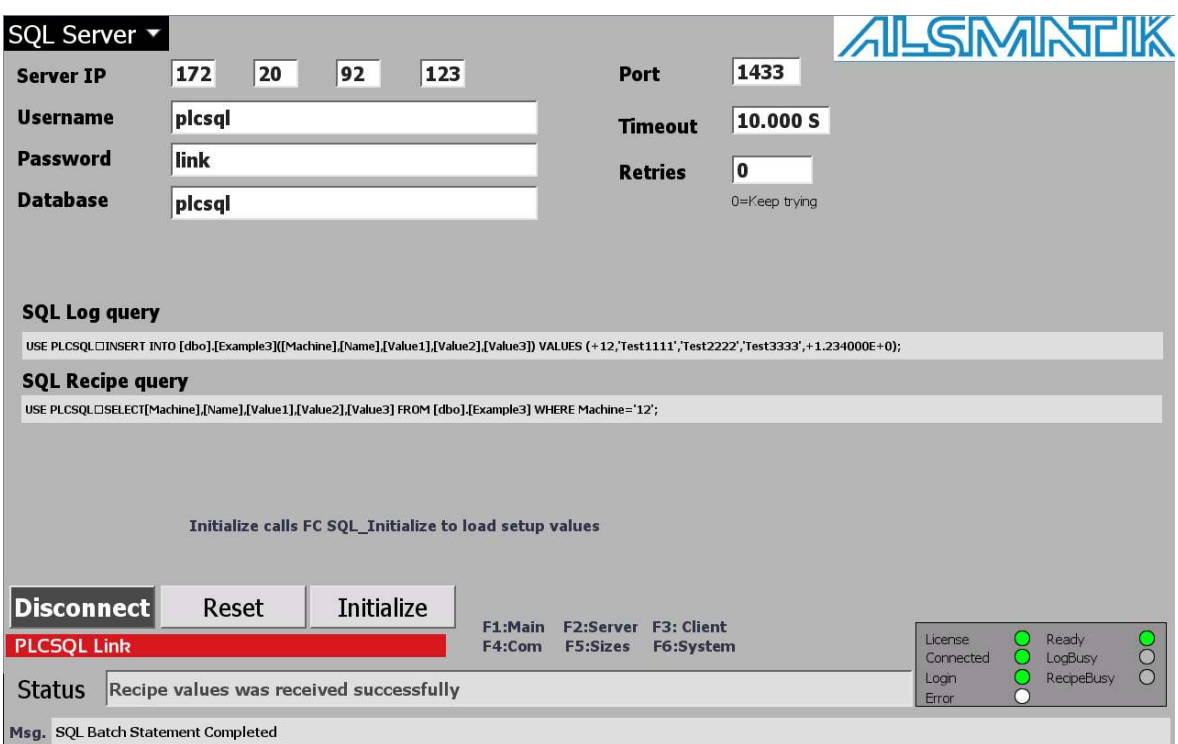

Here you select all the server relevant data.

The shown setup is the DEFAULT setup to match the DEFAULT setup of the Microsoft SQL Server.

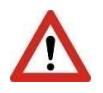

If "SQL\_Initialize" is running, you must type the changes in this block. As default, there is no remanence data in the "SQL" DB, so the hole block is set to default when restarting the PLC.

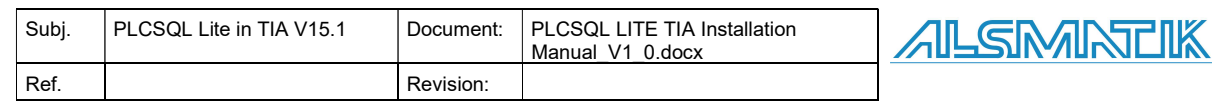

## HMI-System

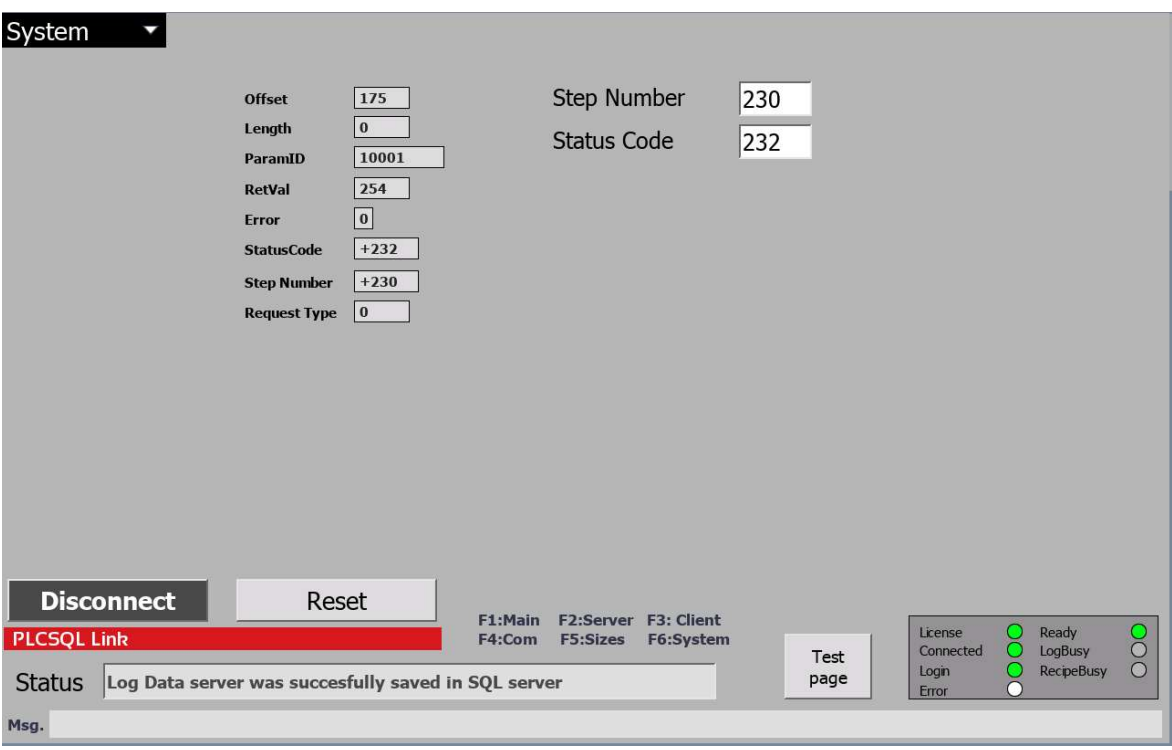

In the case of errors from the PLCSQL system, then it is important to get the status from these parameters.

The "Test page" button is used to start the test system, if you delete the "Test" picture you also must delete this button.

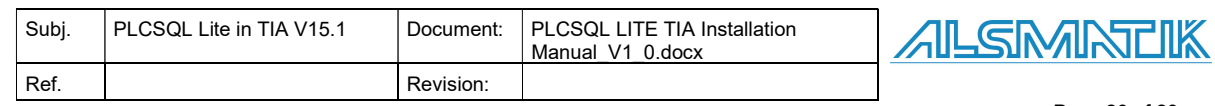

# HMI-DB Sizes

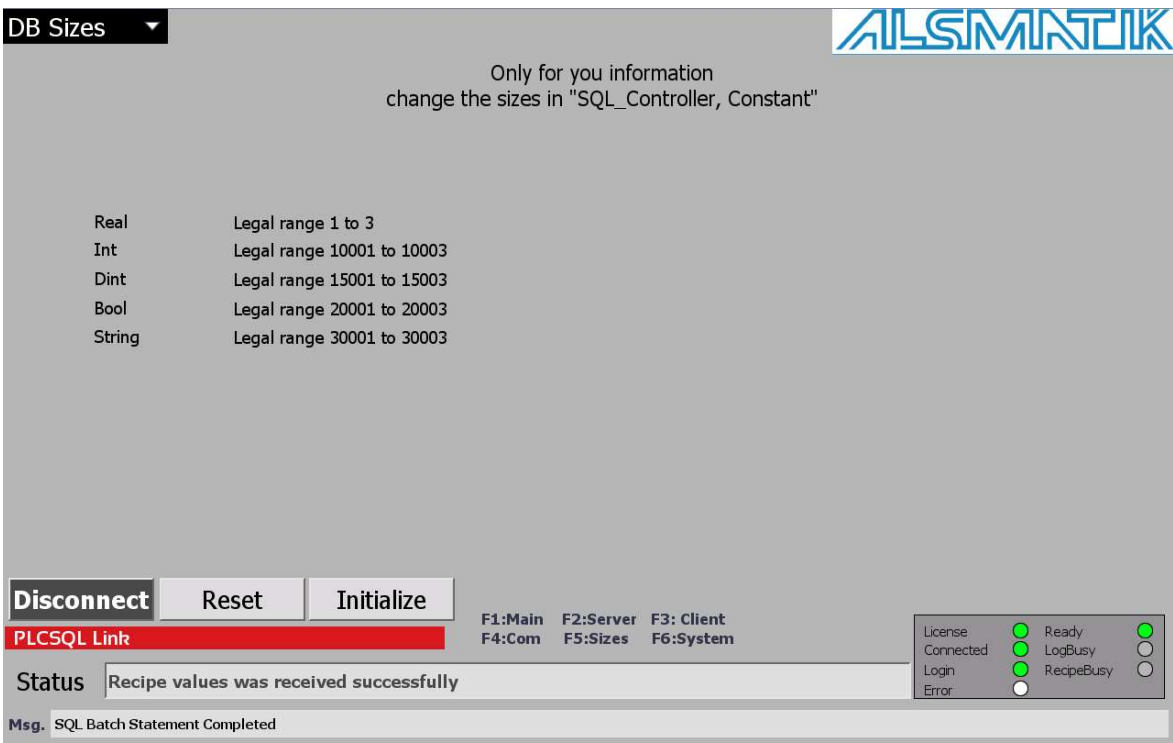

Only as information to the user.

Adjust the size(s) in the "Constant" area of "PLCSQL\_Controller"

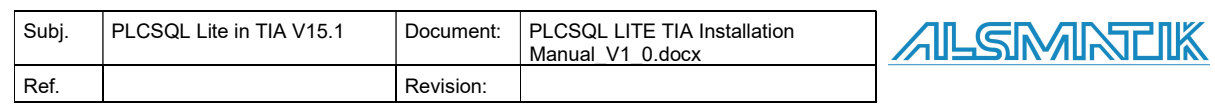

# Revisions

2020-0127 – Ver 2.4

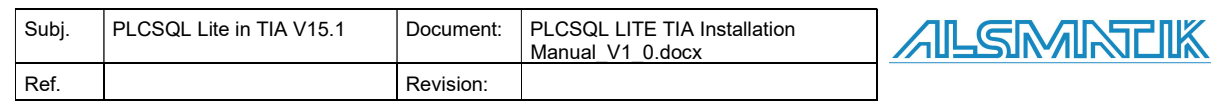